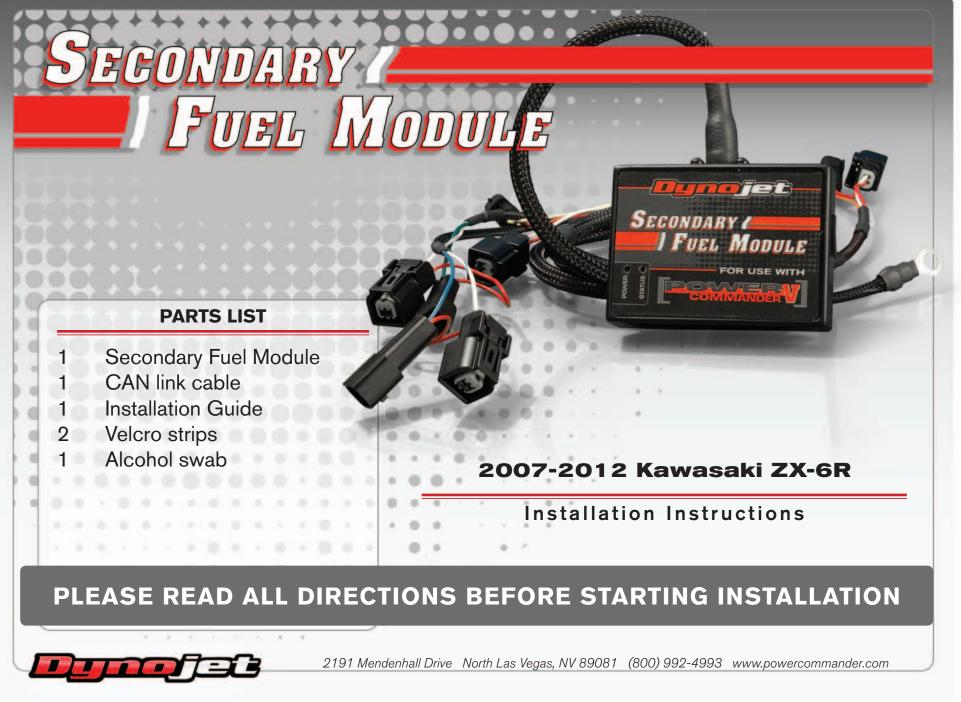

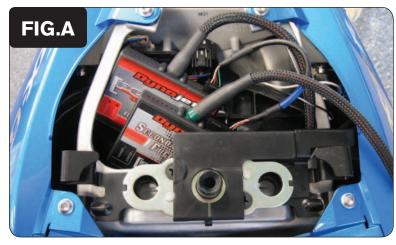

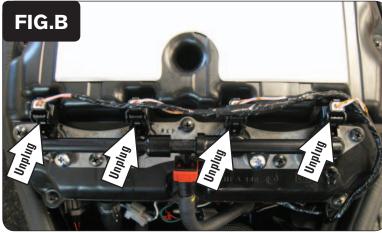

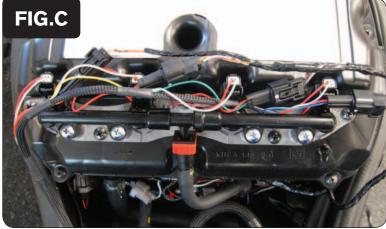

- Remove the main seat and the passenger seat.
- 2 Remove the fuel tank cover.

1

- 3 Lift and prop the fuel tank up or remove it entirely.
- 4 Mount the SFM in the tail section next to the PCV using the supplied Velcro. Clean both surfaces with the supplied alcohol swab before attaching the Velcro.
- 5 Plug the CAN link cable into one of the expansion ports of the SFM and the other end into one of the expansion ports of the PCV module (Fig. A).

It doesn't matter which ports you use.

You might also need to install a CAN termination plug into an empty port of the CAN bus if ALL devices in the PCV Device Network have a serial number starting with 14 or lower. If ANY device on the CAN bus (PCV, SFM, IM, or AT) has a serial number starting with 15 or higher, a CAN termination plug is NOT needed.

- 6 Route the SFM wiring harness forward down the left side of the bike.
- 7 Unplug the stock wiring harness from the UPPER fuel injectors (Fig. B).

8 Plug the SFM wiring harness in-line of the stock wiring harness and each fuel injector (Fig. C).

SFM harness:

ORANGE - cylinder #1

YELLOW - cylinder #2

GREEN - cylinder #3

BLUE - cylinder #4

www.powercommander.com

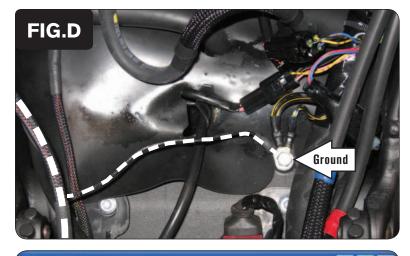

| Connected devices available for update | te           |
|----------------------------------------|--------------|
| PCV Primary Module                     | Update       |
|                                        | Show Details |
|                                        |              |
| 0%                                     |              |

- 9 Attach the ground wire of the SFM to the stock common ground location underneath the fuel tank (Fig. D)
- 10 Reinstall fuel tank and bodywork.

There are two wires coming out of the SFM harness (near the enclosure) that will not be used unless you are also using the Ignition Module. Refer to the instructions of the Ignition Module for directions.

## \*\*\*IMPORTANT NOTICE\*\*\*

The SFM and your PCV may need to be updated. The PCV and SFM need to both have the same firmware loaded and the most up to date version available (at least 0.1.10.6 or higher) installed. To install this firmware you also need to be using the latest PCV software version (1.0.6.4 or higher). The latest software and firmware can be found at: http://www.powercommander. com/powercommander/Downloads/powercommander\_downloads. aspx?ProdType=PCV

To update your firmware go to Power Commander Tools -> Update Firmware. Click on the unit you wish to update (PCV Primary Module or Secondary Fuel Module) and then click on Update. This will bring up a window so that you can search the computer to find and open the firmware file. Open the file from the location on the computer where it has been saved.

The SFM needs to be added to the PCV network. To do so connect a USB cable to the PCV and another USB cable to the SFM. Open the PCV control center software and it will add the SFM to the network. You are now able to use the SFM.

The SFM is shipped in BASIC mode. This means that you will have one Fuel table in the software. This fuel table controls the lower set of injectors and upper set of injectors simultaneously. Whatever value is entered in a cell will automatically be put into the corresponding cell for the upper injectors.

If you put the SFM in ADVANCED mode you will have two Fuel tables. This allows a separate fuel table for the upper injectors, if desired.